### **Ogólne informacje dotyczące bezpieczeństwa**

- Gdy tablet do podpisów jest podłączony do komputera, automatycznie wykryje rysik. W tej chwili końcówka rysika powinna być w stanie naturalnym i nie wolno jej dociskać (nie wolno pisać). Jeśli po uruchomieniu wystąpią jakieś nieprawidłowości, upewnij się, że końcówka rysika jest w naturalnym stanie i ponownie podłącz tablet do podpisów do komputera, aż na jego ekranie pojawi się ekran do pisania.
- Podczas pisania siła nacisku nie powinna być zbyt duża, pismo odręczne powinno być wyraźne i umiarkowane. Nadmierna siła nacisku podczas pisania spowoduje nieodwracalne odkształcenie mechanicznych części rysika i ekranu, skracając żywotność produktu.
- Kurz na powierzchni ekranu przyspieszy ścieranie się ekranu i końcówki rysika, wpływając w ten sposób ujemnie na wyświetlacz i efekt pisania. Użyj miękkiej jedwabnej lub bawełnianej ściereczki, aby odpowiednio wcześniej zetrzeć kurz z powierzchni ekranu, co może skutecznie chronić ekran i końcówkę rysika.
- Podczas pisania i po zakończeniu pisania kabel pióra powinien być naturalnie rozciągnięty i skręcony. Nadmierne i silne rozciąganie spowodują uszkodzenie kabla.
- Należy unikać awarii lub uszkodzeń spowodowanych uszkodzeniami fizycznymi i chemicznymi, takimi jak upadek, ściśnięcie, stukanie, uderzanie, wysoka temperatura, korozja, itp.
- To urządzenie nie jest wodoodporne. Należy unikać zbliżania się do pojemników z wodą lub płynami.
- Należy unikać awarii lub uszkodzeń spowodowanych konserwacją, demontażem lub ręczną obsługą przez użytkowników nieupoważnionych przez firmę.
- Należy unikać awarii lub uszkodzeń spowodowanych napięciem zasilającym przekraczającym napięcie znamionowe produktu.
- Należy unikać awarii lub uszkodzeń spowodowanych użyciem kabli innych niż kable przeznaczone dla tego produktu.

**1**

# **Zainstaluj program PenPower eSignature**

#### **Instalacja oprogramowania**

- 1. Oprogramowanie należy pobrać pod następującym adresem URL: http://dw.penpower.net/public/download/PenPower\_ eSignature/esign\_ap.exe
- 2. Po zakończeniu pobierania kliknij dwukrotnie plik, aby go uruchomić, i w celu instalacji postępuj zgodnie z instrukcjami wyświetlanymi na ekranie.
- 3. Po instalacji, należy ponownie uruchomić komputer, aby zakończyć operację.

#### **Instalacja sprzętu**

Podłącz tablet do podpisów do portu USB komputera. Na tablecie zaświeci się kontrolka zasilania.

*Uwaga: Jeśli korzystasz z koncentratora USB, zaleca się podłączenie tabletu do koncentratora USB z zewnętrznym źródłem zasilania, aby uniknąć problemów z niewystarczającym zasilaniem.*

**2**

## **Rozpoczęcie eksploatacji**

- 1. Program PenPower eSignature potrafi wysłać Twój podpis do programów Microsoft Office Word / Excel / PowerPoint.
- 2. Kliknij dwukrotnie na skrót [2] [PenPower\_eSignature] na pulpicie, aby uruchomić program. Wybierz model swojego urządzenia na stronie startowej i kliknij [OK]. Pojawi się okno podpisu i rozjaśni się wyświetlacz LCD tabletu.

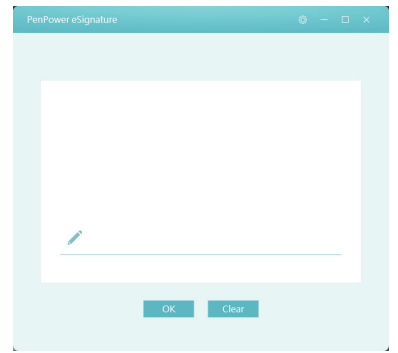

3. Teraz możesz zacząć pisać na ekranie LCD tabletu. Napisana przez Ciebie treść zostanie wyświetlona w tym samym czasie w programie PenPower eSignature.

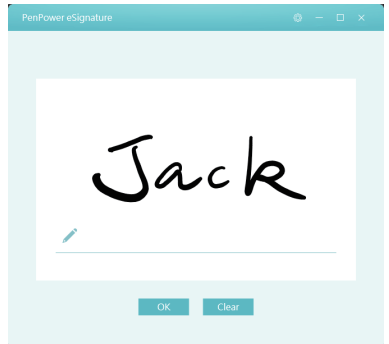

- 4. Po złożeniu podpisu kliknij aplikację docelową, aby ją uruchomić, a następnie kliknij przycisk [OK] w programie, aby wysłać do niej podpis.
- 5. Jeśli chcesz złożyć kolejny podpis, kliknij przycisk [Clear] w programie, aby usunąć bieżący podpis.
- 6. Jeśli chcesz wstawić zdjęcie pisma ręcznego lub podpisać plik PDF, kliknij bezpośrednio na **wyprogramie**, aby otworzyć plik PDF, którego chcesz użyć, a następnie możesz złożyć podpis.

7. Po złożeniu podpisu kliknij przycisk [OK], aby wysłać podpis do dokumentu PDF. Możesz użyć myszy, aby zmienić pozycję i rozmiar podpisu, a na koniec kliknij w lewym górnym rogu na , aby zapisać. Podpis PDF zostanie tym zakończony.

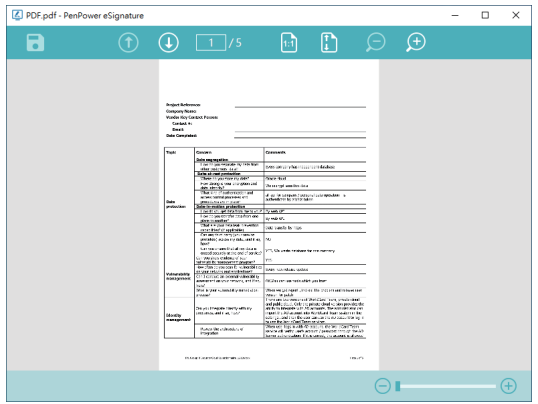

*Wskazówka: Użyj myszy, aby przeciągnąć podpis na miejsce, w którym chcesz złożyć podpis w pliku PDF. Po przesłaniu podpis pojawi się w tym miejscu i zostanie wyświetlony w tym rozmiarze.*

## **Ustawienia**

Aby otworzyć okno Ustawienia, kliknij przycisk kowatywany w prawym górnym rogu programu.

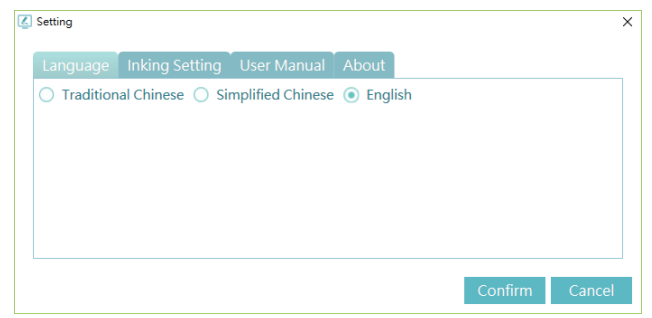

W Ustawieniach możesz zmienić język interfejsu użytkownika i wybrać szerokość pisma odręcznego.

Jeśli potrzebujesz cyfrowej wersji tej instrukcji obsługi, możesz ją pobrać ze strony [User Manual].

**6**

ESCON01